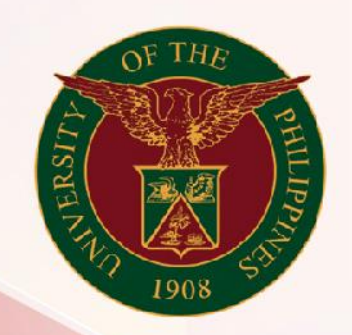

## University of the Philippines

# **SPCMIS**

Supplies, Procurement, and Campus Management<br>Information System

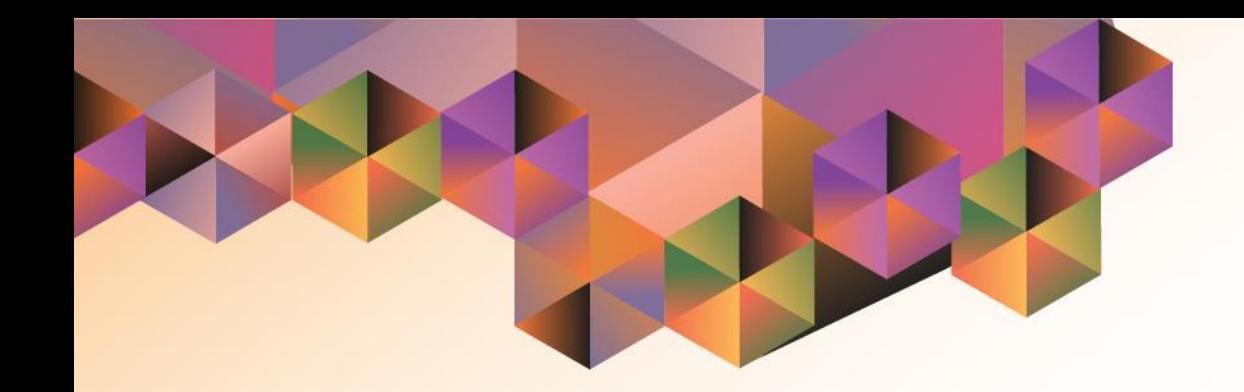

# Generation of PO

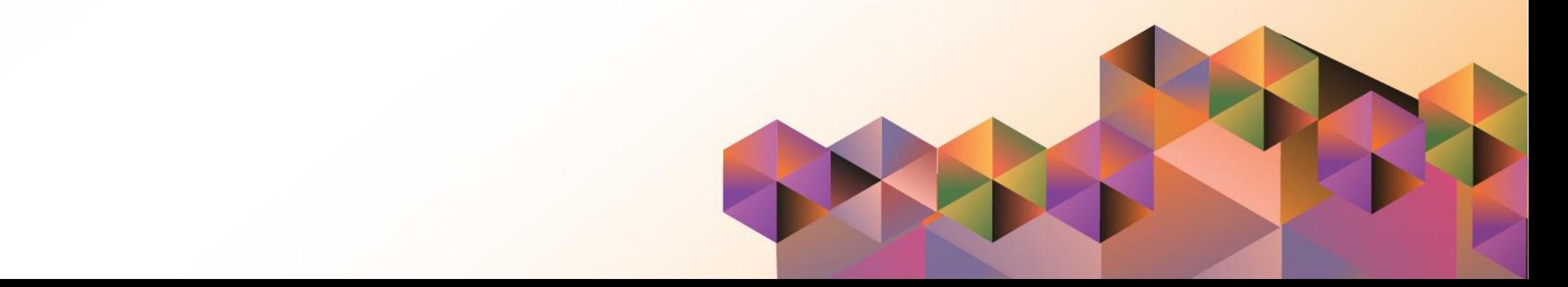

## **SPCMIS User Manual**

### *iProcurement*

Author:

Creation Date:

Last Updated:

Document Ref:

Version:

#### **Approvals:**

Recommending Approval:

Approved by:

Generation of PO

File Ref: ITDC – [SPCMIS] – UG [Generation of PO] – [20170208] (v.3) 3

\_\_\_\_\_\_\_\_\_\_\_\_\_\_\_\_\_\_\_\_\_\_\_\_\_\_\_\_\_\_\_\_\_\_\_\_\_\_\_\_\_\_\_\_\_\_

\_\_\_\_\_\_\_\_\_\_\_\_\_\_\_\_\_\_\_\_\_\_\_\_\_\_\_\_\_\_\_\_\_\_\_\_\_\_\_\_\_\_\_\_\_\_

#### **1. DOCUMENT CONTROL**

#### **1.1 Change Record**

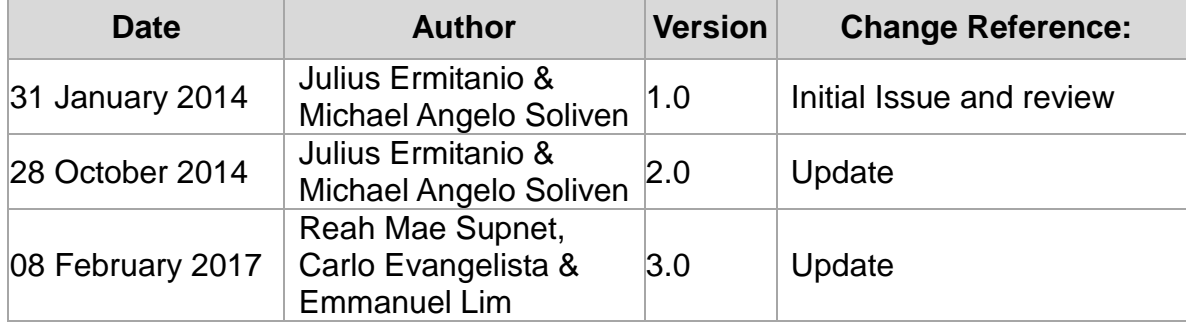

Generation of PO

#### **2. Description**

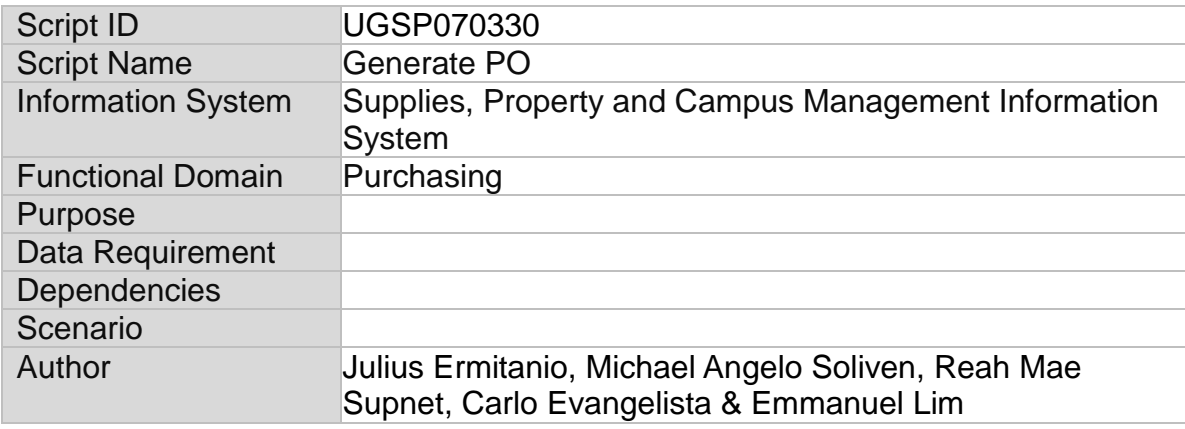

Generation of PO

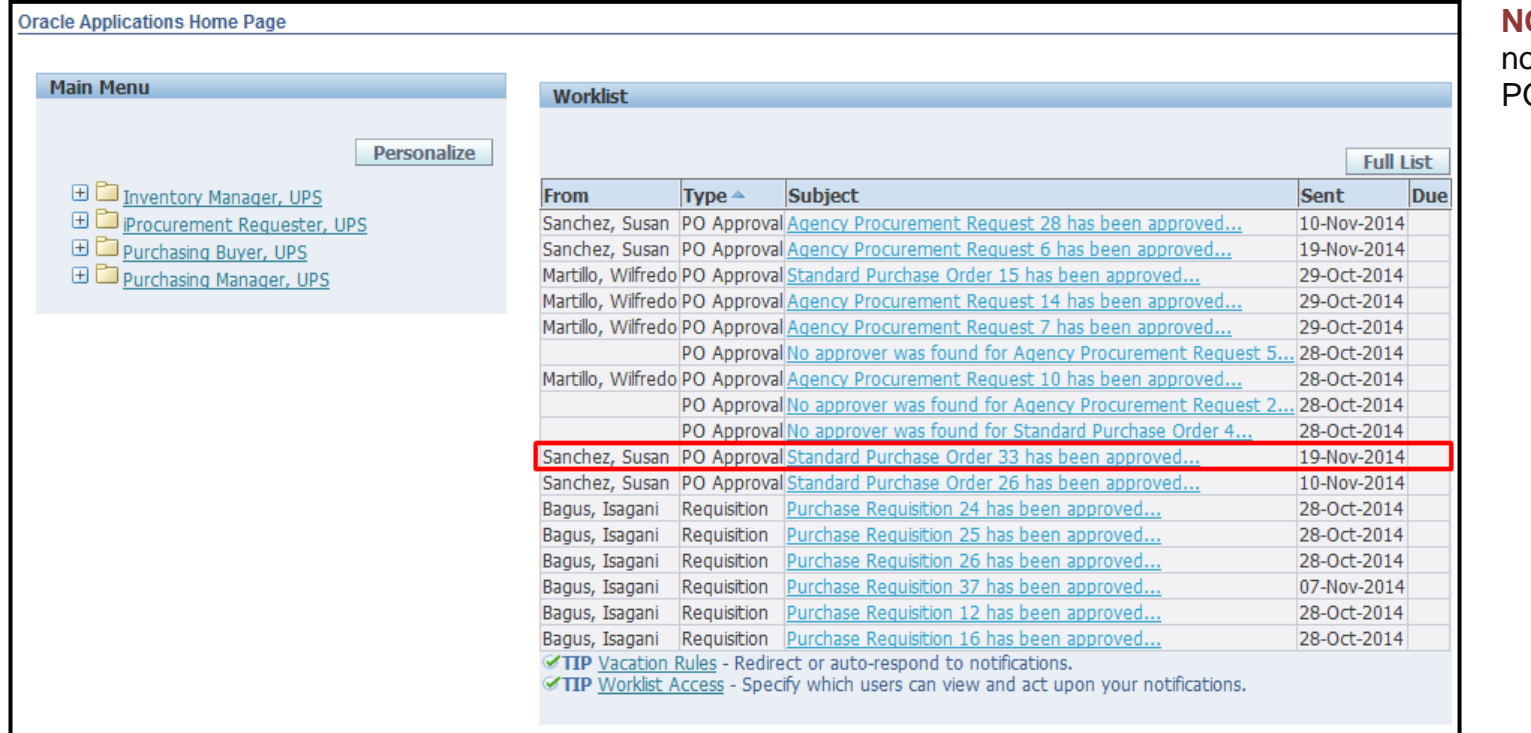

**NOTE:** After receiving the notification of the approved O, take note of the PO No.

Generation of PO

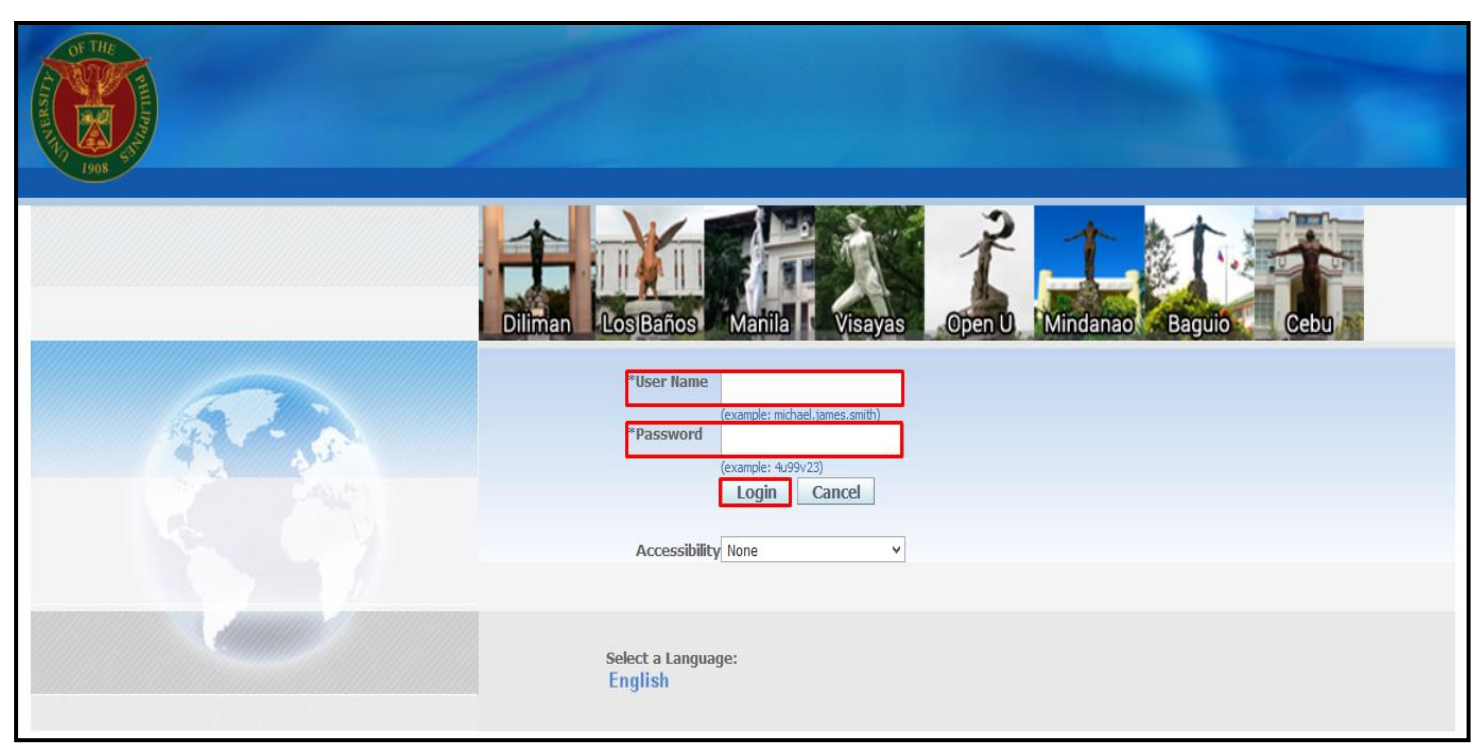

**STEP 1**. Go to *uis.up.edu.ph*

**STEP 2**. Log-in your credentials (Username and Password)

Generation of PO

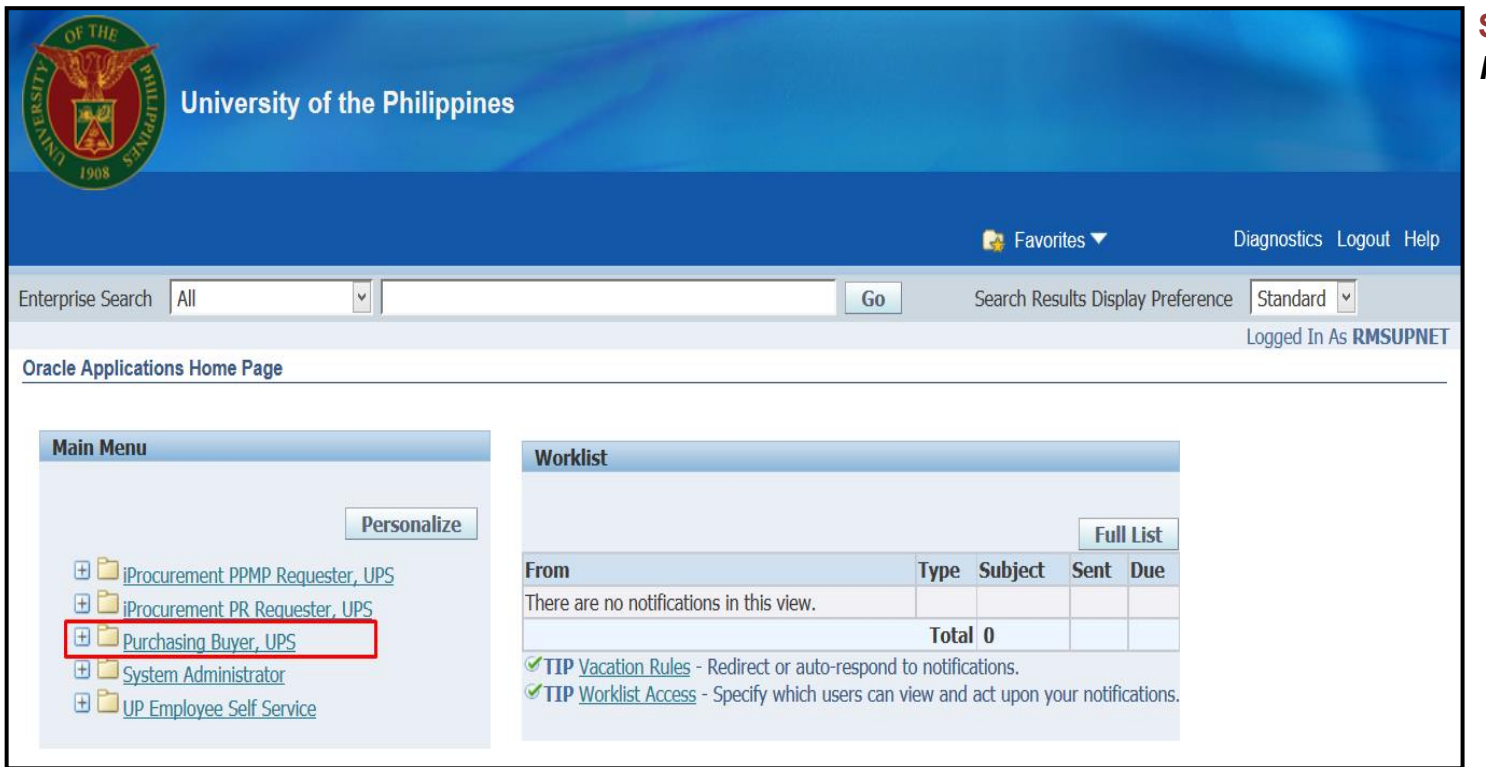

**STEP 3**. In the *Main Menu*, select *Purchasing Buyer, UP*

Generation of PO

#### **STEP 4.** Select *Requests*

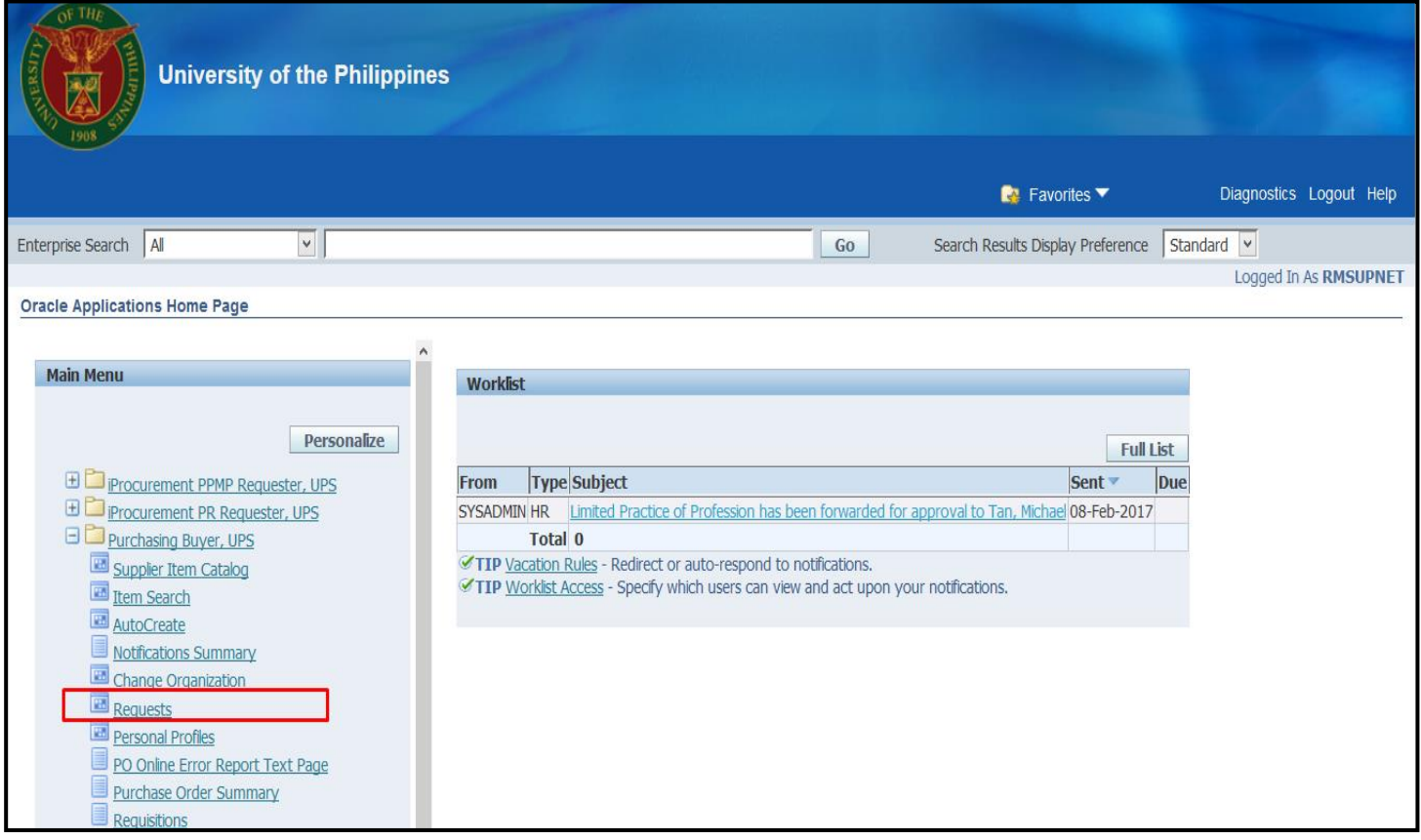

Generation of PO

**STEP 5.** Click the checkbox then click *Run*

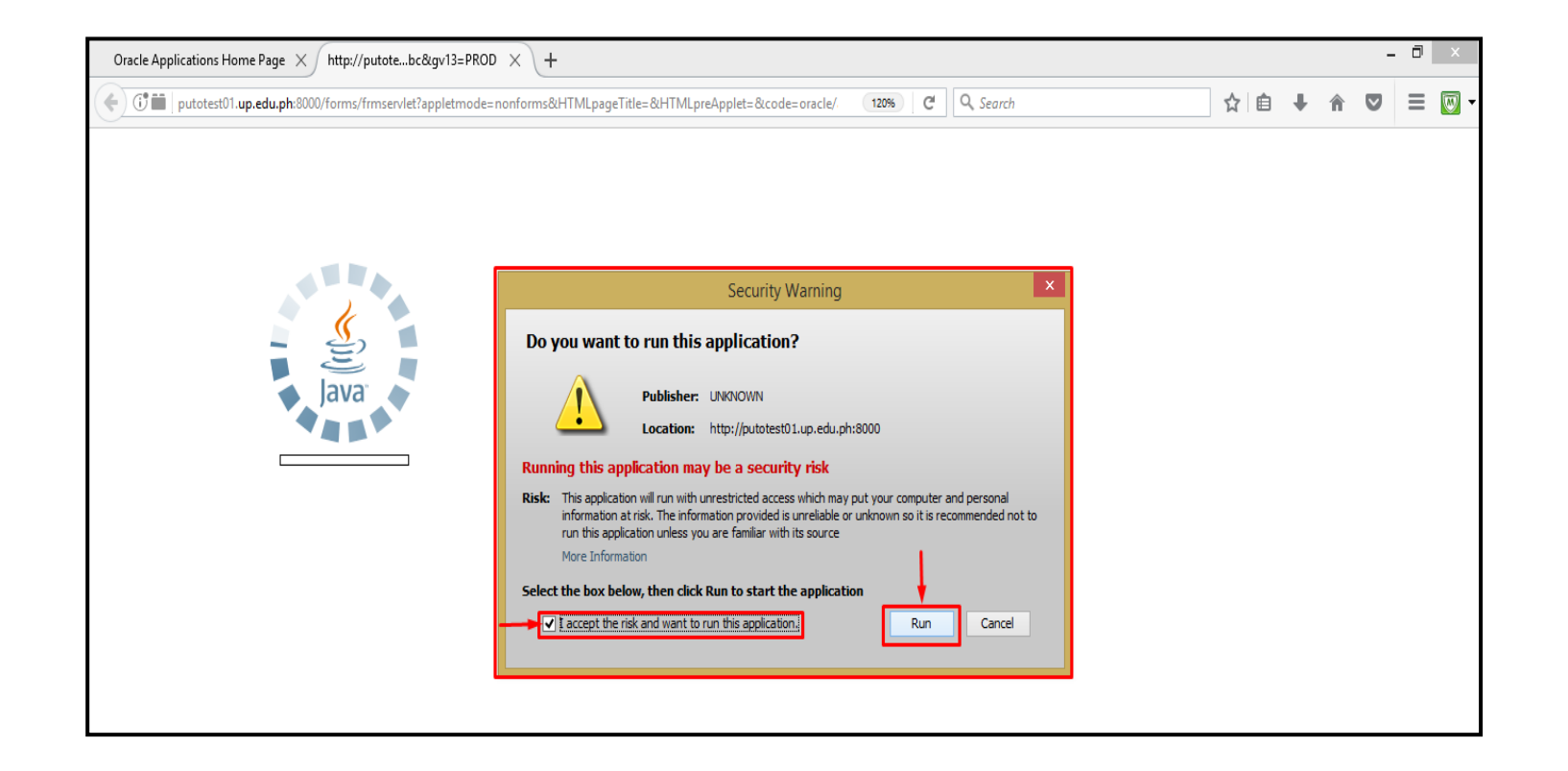

Generation of PO

**STEP 6.** *Find Requests* page will appear. Click *Submit a New Request*

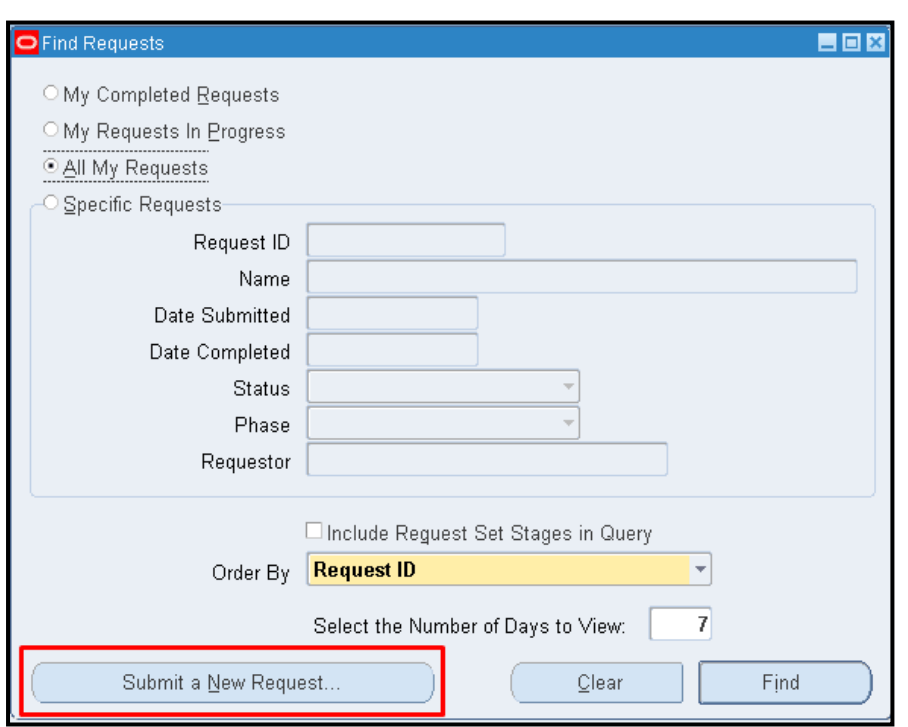

Generation of PO

**STEP 7.** *Submit a New Request* page will appear. Click *Single Request* then click *OK*

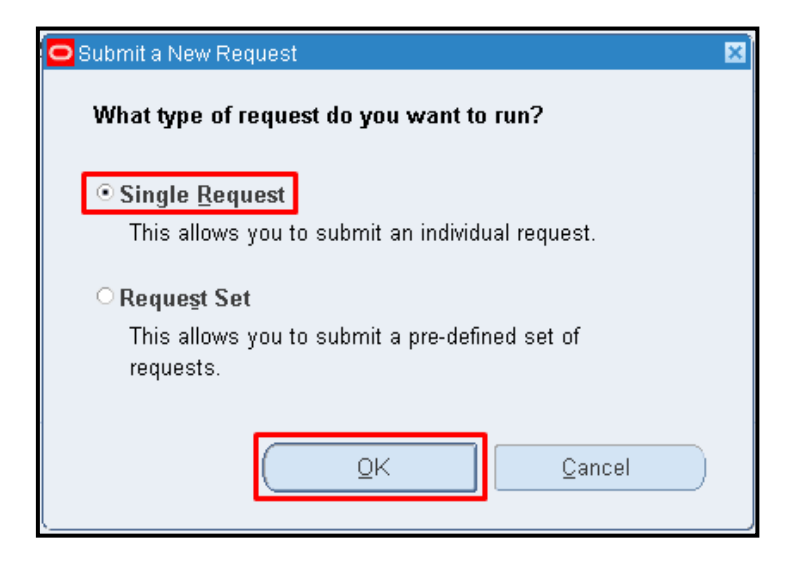

Generation of PO

**STEP 9.** Enter *%UP Purchase Order%* on **Name** field then click *Find*

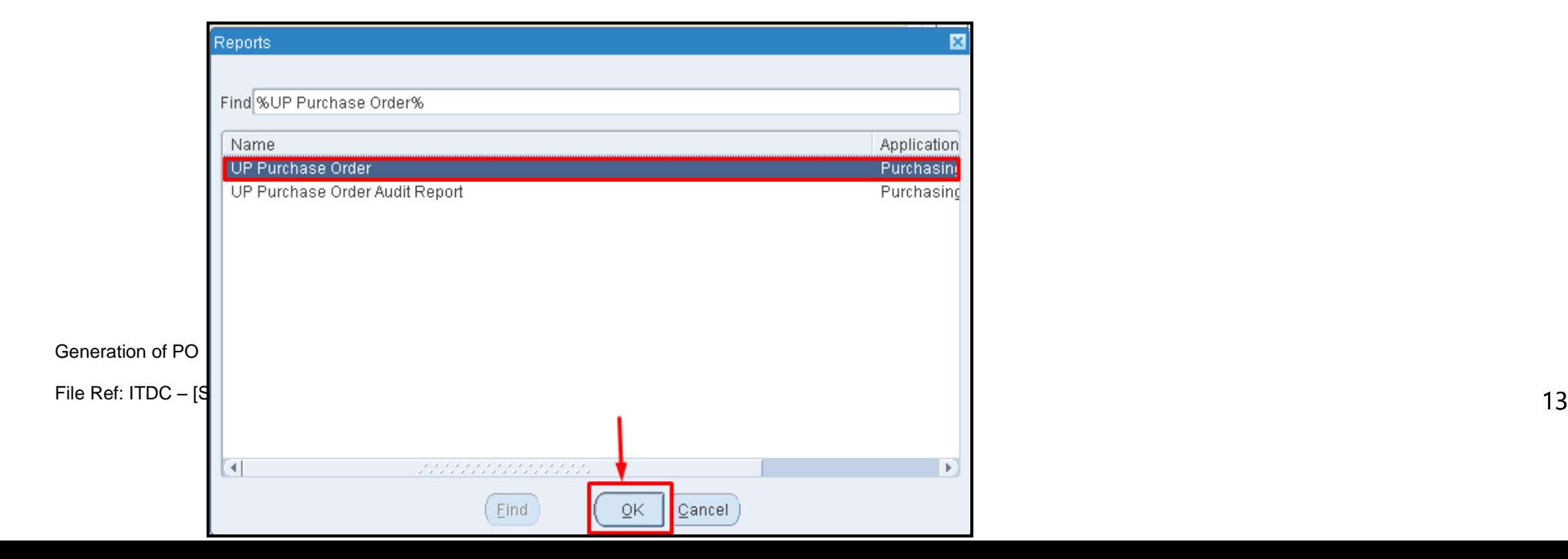

**STEP 10. Parameters** window will appear. Fill in the required fields.

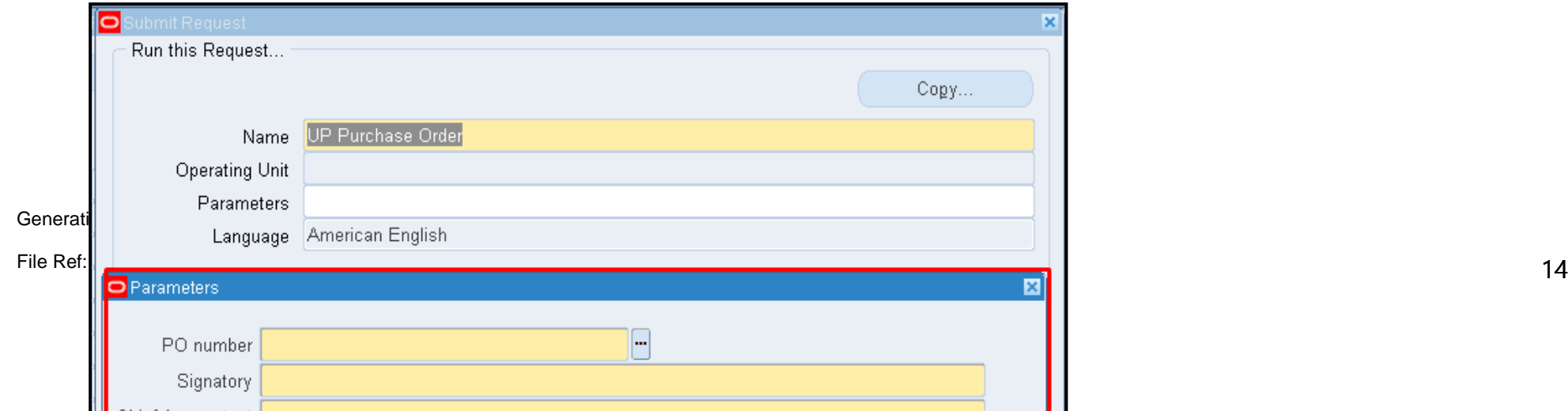

To enter *PO Number* click ellipsis.

Enter the *PO no.* then click *Find*, Click on the number then click *OK*

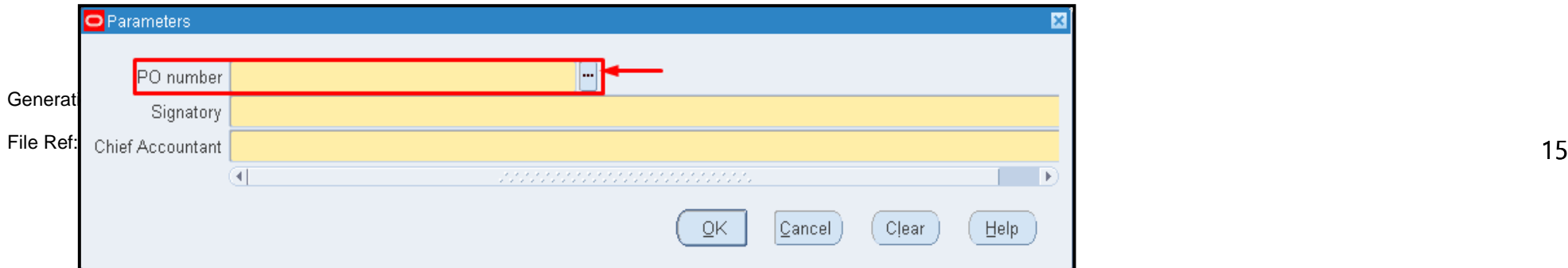

To enter the **Signatory,** click ellipsis

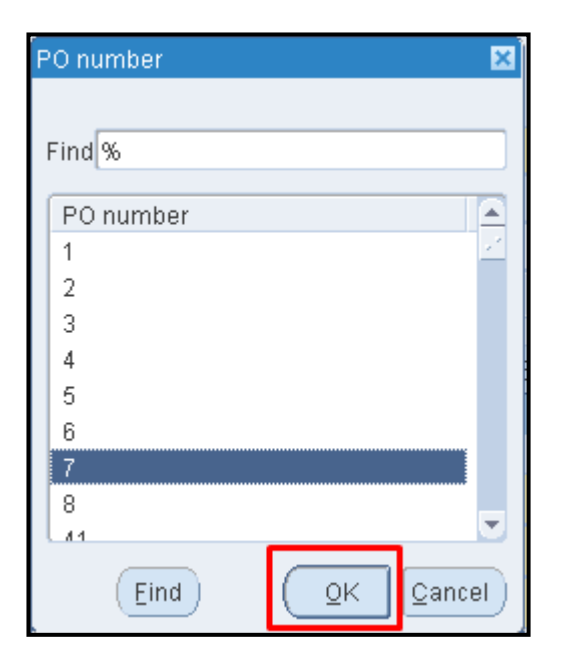

Select Name from the list and click *OK* button

Generation of PO

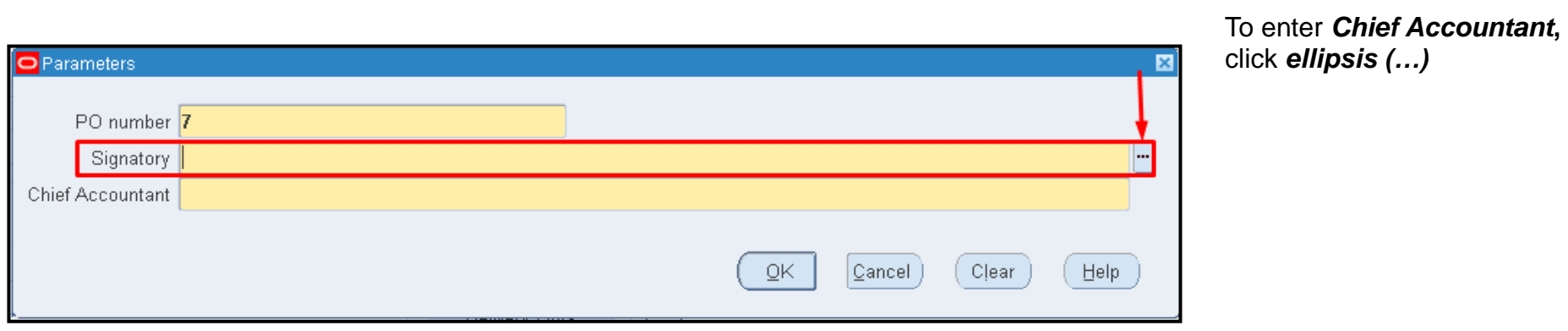

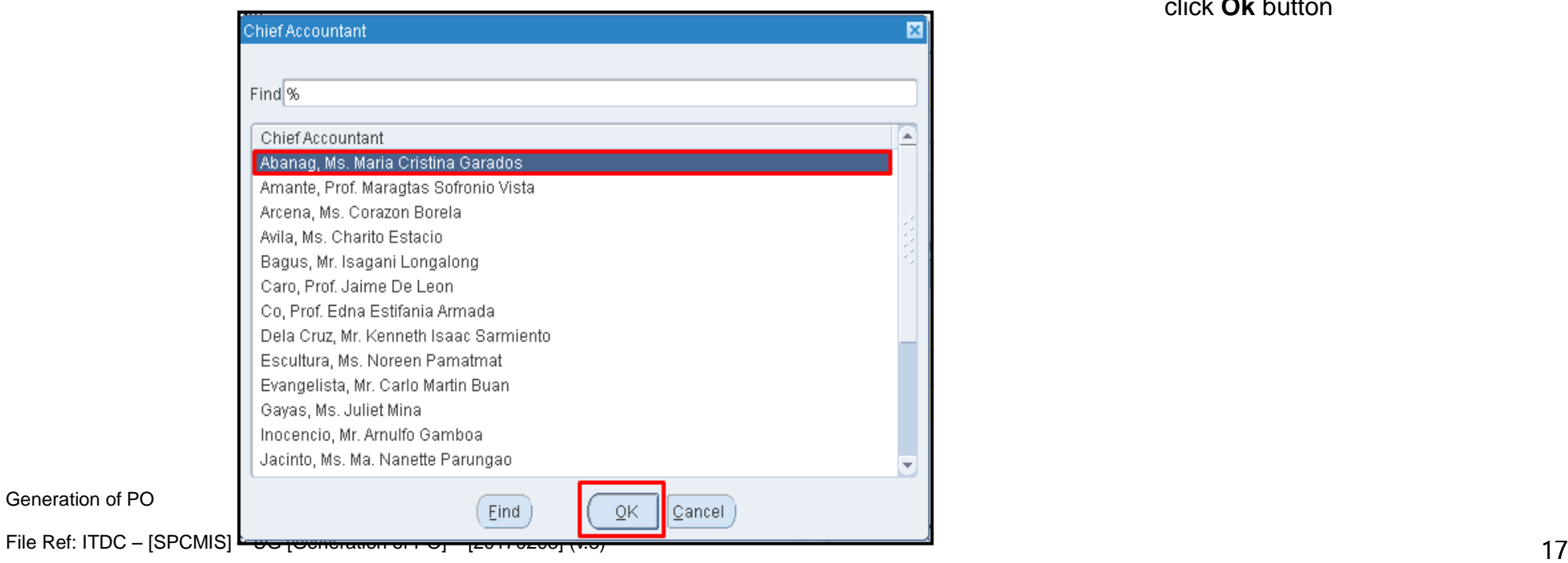

Select Name from the list and click **Ok** button

**STEP 11.** Click *Submit* button

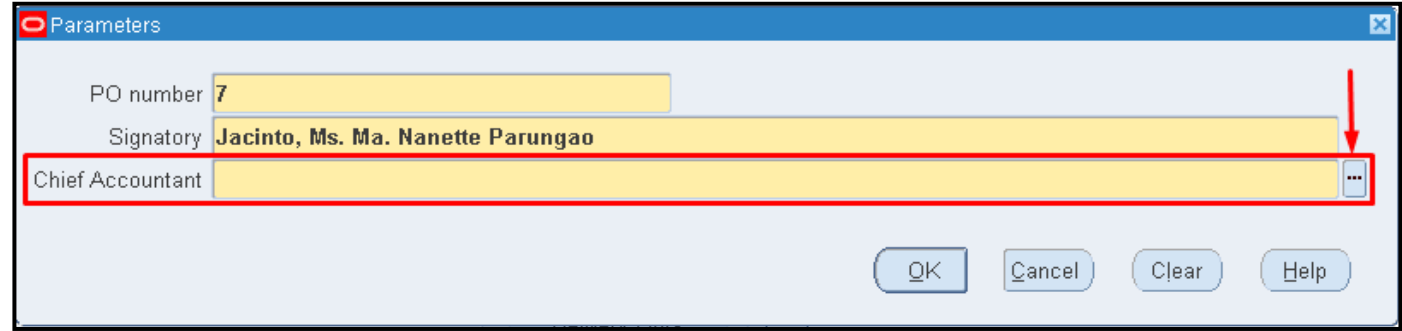

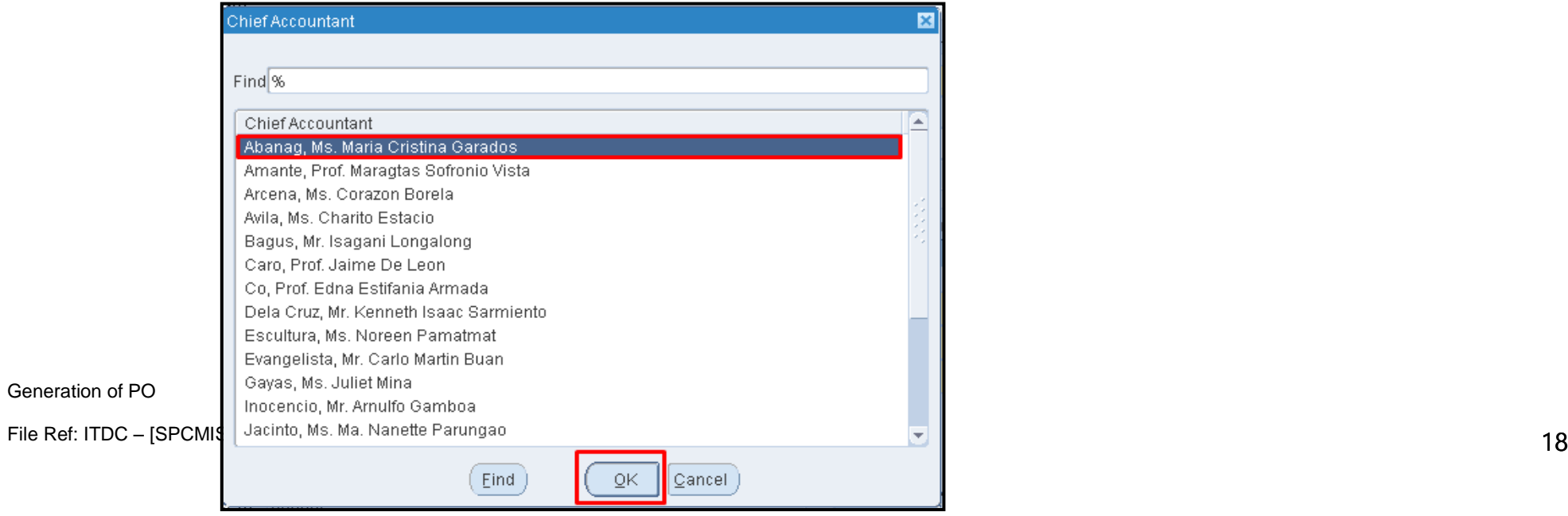

**STEP 12.** Click *No*

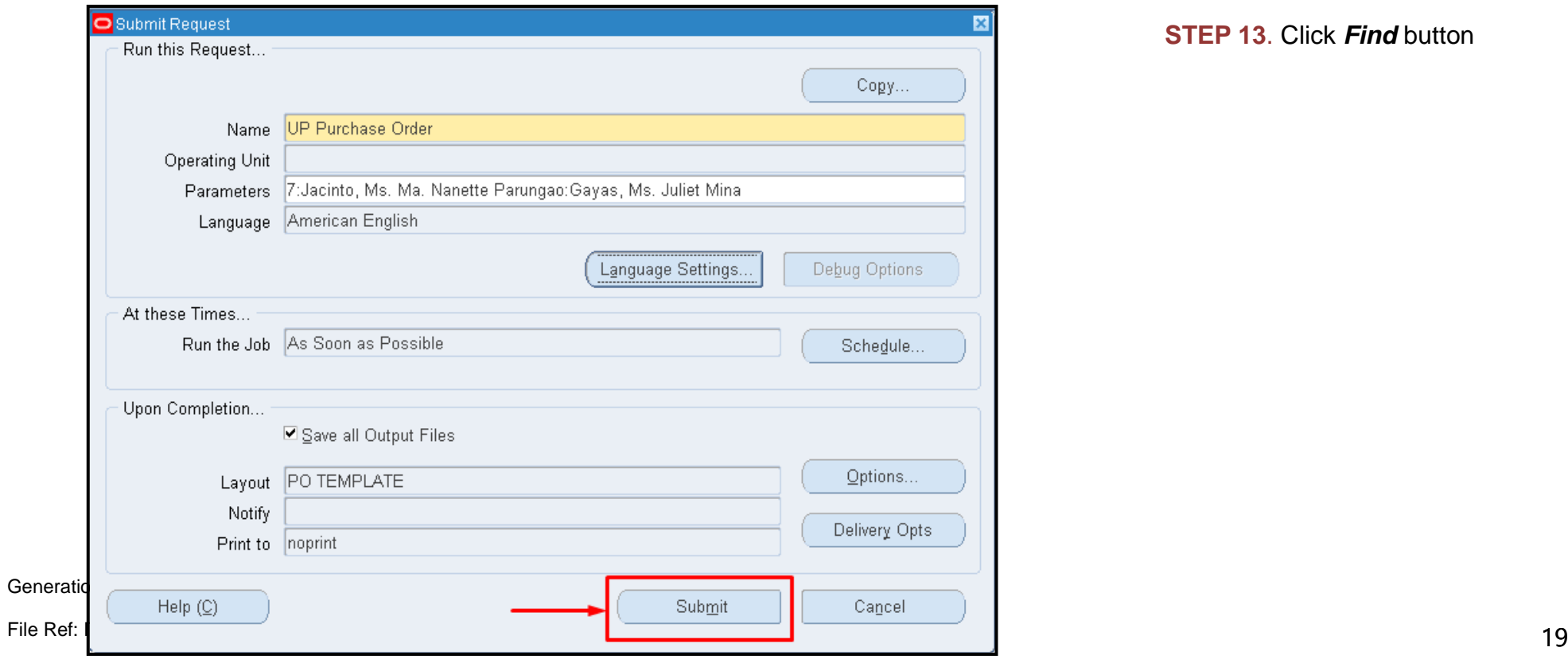

#### **STEP 13**. Click *Find* button

**STEP 14**. *Reports Window* will appear. Click *View Output* button

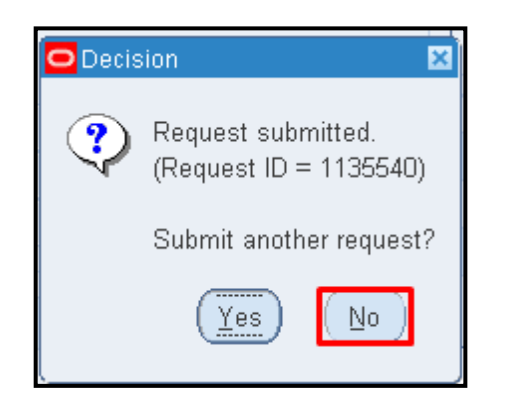

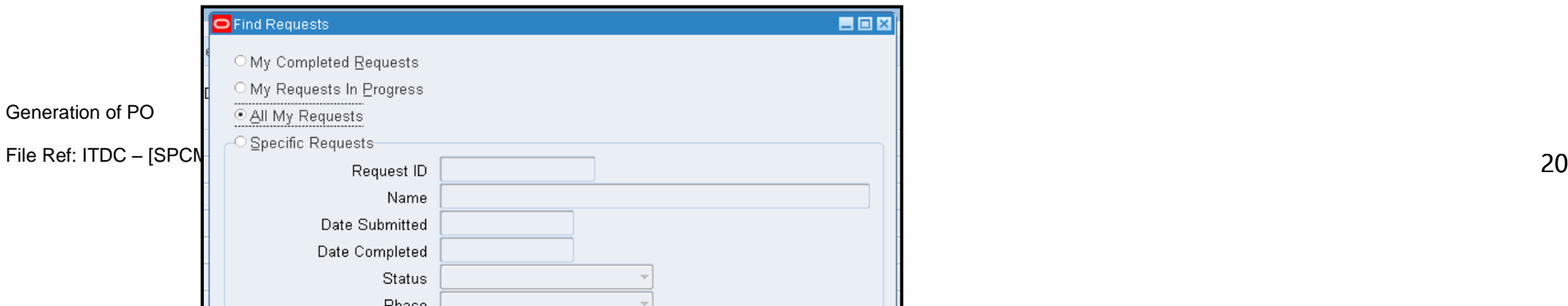

Go back to the browser and print the *Purchase Order* pdf file

**Result Information:**

PO has been generated

DISCLAIMER: The screenshots in this document are for illustration purposes only and may not be the same as the final user interface

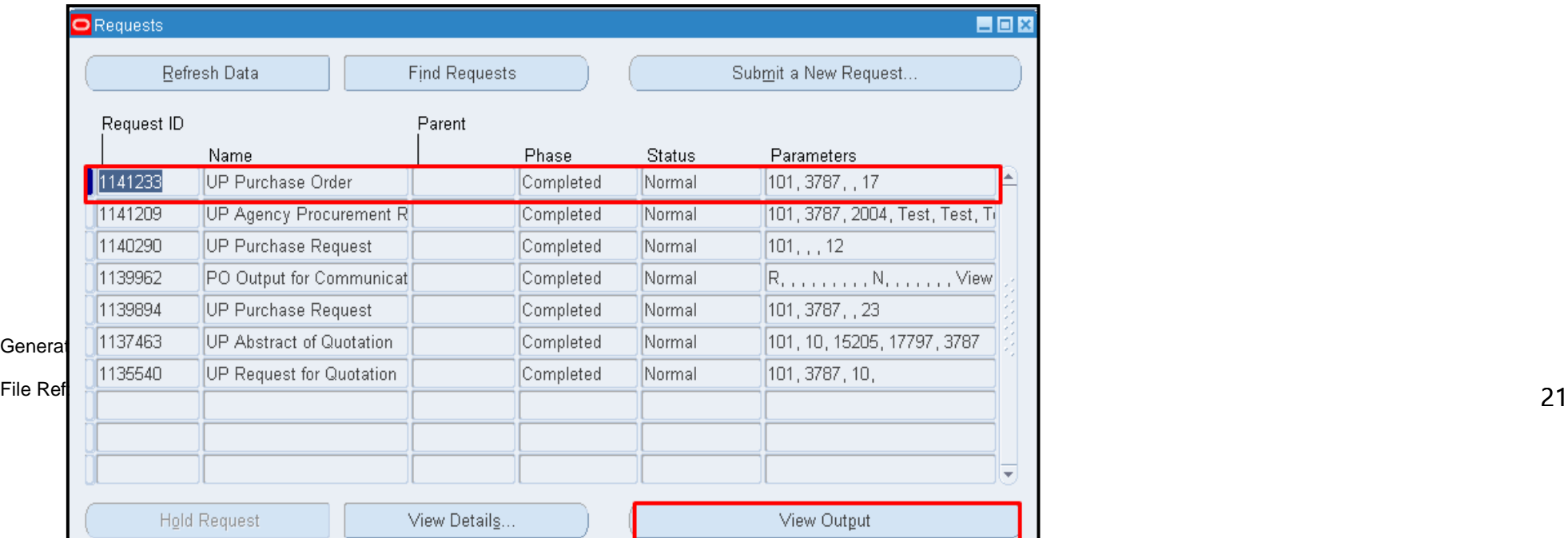

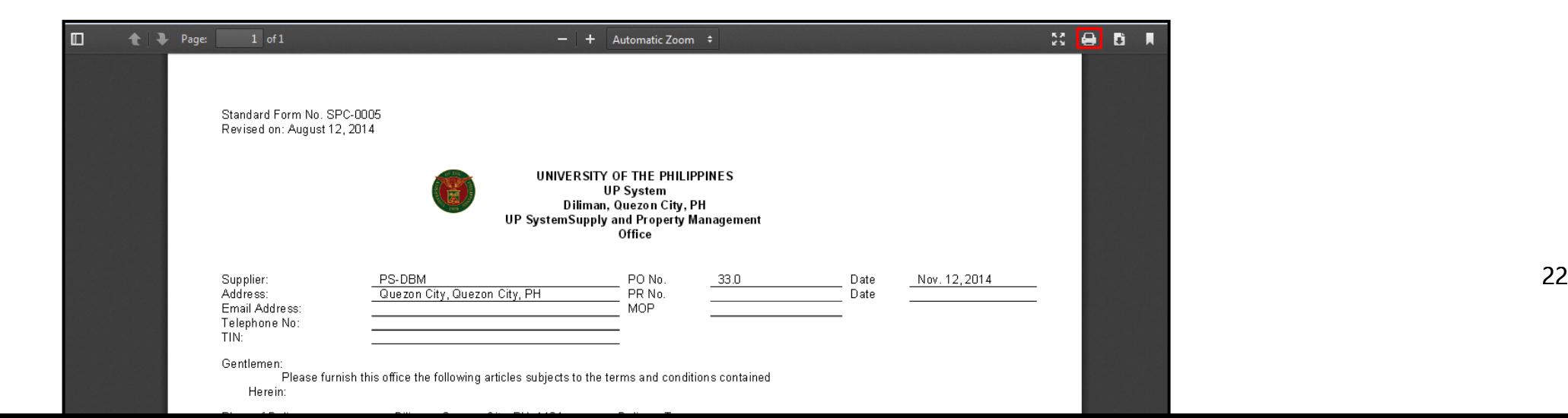

Generation of PO